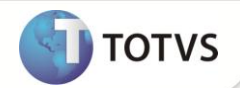

## **Curva de Demanda**

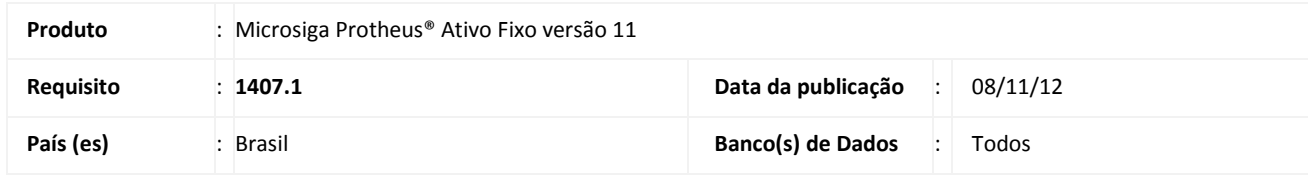

## Importante

Esta melhoria depende de execução do *update* de base **UPDATF01** conforme **Procedimentos para Implementação**.

Melhoria nas rotinas **Cadastro de Índices (ATFA005)** e **Atualização de Índices (ATFA006)** para atender a norma contábil **ICPC 01 – Contratos de Concessão** em conformidade com a **Lei 11.638 de Dezembro de 2007** e os cálculos de Curva de Demanda do novo controle de provisão.

Em Cadastro de Índices (ATFA005) criado o campo **Tipo** (FNI\_TIPO) que pode ser preenchido com as seguintes opções:

- **1 – Informado**: indica que a taxa do índice é informada pelo usuário na rotina de Atualização de Índices. Sendo permitido informar o período como: diário, mensal, trimenstral, semestral e anual.
- **2 – Calculado**: indica que a taxa do índice é calculada a partir das curvas de demandas cadastradas na rotina de Atualização de Índices, sendo permitido apenas informar o período mensal

# Importante

O tipo de índice não pode ser alterado posteriormente.

Em Atualização de Índices (ATFA006) criado o campo **Curva** (FNT\_CURVA) em que é possível informar a curva, caso o índice de depreciação seja do **Tipo2-Calculado**.

## **Importante**

Não é permitido cadastrar uma taxa para um índice de Tipo=2-Calculado cadastrar uma Curva para um Índice de Tipo=1- Informado.

O Índice de Tipo=2-Calculado, neste momento é utilizado apenas para o novo controle de provisão e por isso, não pode ser utilizado no Cadastro de Ativos.

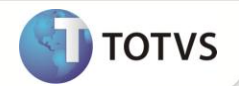

### **PROCEDIMENTOS PARA IMPLEMENTAÇÃO**

Para viabilizar essa melhoria, é necessário aplicar o pacote de atualizações (*Patch*) deste chamado.

## **Importante**

Antes de executar o update **UPDATF01** é imprescindível:

- a) Realizar o *backup* da base de dados do produto que será executado o *update* (diretório \PROTHEUS11\_DATA\DATA) e dos dicionários de dados SXs (diretório \PROTHEUS11\_DATA\SYSTEM).
- b) Os diretórios acima mencionados correspondem à **instalação padrão** do Protheus, portanto, devem ser alterados conforme o produto instalado na empresa.
- c) Essa rotina deve ser executada em **modo exclusivo**, ou seja, nenhum usuário deve estar utilizando o sistema.
- d) Se os dicionários de dados possuírem índices personalizados (criados pelo usuário), antes de executar o compatibilizador, certifique-se de que estão identificados pelo *nickname*. Caso o compatibilizador necessite criar índices, irá adicioná-los a partir da ordem original instalada pelo Protheus, o que poderá sobrescrever índices personalizados, caso não estejam identificados pelo *nickname*.
- e) O compatibilizador deve ser executado com a **Integridade Referencial desativada\***.

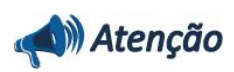

**O procedimento a seguir deve ser realizado por um profissional qualificado como Administrador de Banco de Dados (DBA) ou equivalente!** 

**A ativação indevida da Integridade Referencial pode alterar drasticamente o relacionamento entre tabelas no banco de dados. Portanto, antes de utilizá-la, observe atentamente os procedimentos a seguir:**

- i. No **Configurador (SIGACFG)**, veja se a empresa utiliza **Integridade Referencial**, selecionando a opção **Integridade/Verificação (APCFG60A)**.
- ii. Se **não** há **Integridade Referencial ativa**, são relacionadas em uma nova janela todas as empresas e filiais cadastradas para o sistema e nenhuma delas estará selecionada. Neste caso, **E SOMENTE NESTE**, não é necessário qualquer outro procedimento de ativação ou desativação de integridade, basta finalizar a verificação e aplicar normalmente o compatibilizador, conforme instruções.
- iii. Se **há Integridade Referencial ativa** em **todas** as empresas e filiais, é exibida uma mensagem na janela **Verificação de relacionamento entre tabelas**. Confirme a mensagem para que a verificação seja concluída, **ou**;
- iv. Se **há Integridade Referencial ativa** em **uma ou mais empresas**, que não na sua totalidade, são relacionadas em uma nova janela todas as empresas e filiais cadastradas para o sistema e, somente, a(s) que possui (em) integridade estará (rão) selecionada(s). Anote qual (is) empresa(s) e/ou filial (is) possui (em) a integridade ativada e reserve esta anotação para posterior consulta na reativação (ou ainda, contate nosso **Help Desk Framework** para informações quanto a um arquivo que contém essa informação).
- v. Nestes casos descritos nos itens **iii** ou **iv**, **E SOMENTE NESTES CASOS**, é necessário desativar tal integridade, selecionando a opção **Integridade/Desativar (APCFG60D)**.
- vi. Quando **desativada** a **Integridade Referencial**, execute o compatibilizador, conforme instruções.
- vii. Aplicado o compatibilizador, a **Integridade Referencial** deve ser **reativada**, **SE E SOMENTE SE** tiver sido desativada, através da opção **Integridade/Ativar (APCFG60)**. Para isso, tenha em mãos as informações da(s) empresa(s) e/ou filial (is) que possuía(m) ativação da integridade, selecione-a(s) novamente e confirme a ativação.

## **Boletim Técnico**

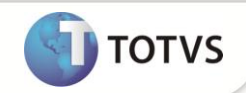

### **Contate o Help Desk Framework EM CASO DE DÚVIDAS!**

1. Em **Microsiga Protheus® Smart Client**, digite **U\_UPDATF01** no campo **Programa Inicial**.

## Importante

Para a correta atualização do dicionário de dados, certifique-se que a data do *update* **u\_updatf01** seja igual ou superior a **16/10/12.**

Clique em **Ok** para continuar.

- 2. Após a confirmação apresentada a janela para seleção do *update .*
- 3. Ao confirmar é exibida uma mensagem de advertência sobre o *backup* e a necessidade de sua execução em **modo exclusivo**.
- 4. Clique em **SIM** para iniciar o processamento. O primeiro passo da execução é a preparação dos arquivos, conforme mensagem explicativa apresentada na tela.
- 5. Em seguida, é exibida a janela **Atualização concluída** com o histórico (*log*) de todas as atualizações processadas. Nesse *log* de atualização são apresentados somente os campos atualizados pelo programa. O *update*/compatibilizador cria os campos que ainda não existem no dicionário de dados.
- 6. Clique em **Gravar** para salvar o histórico (*log*) apresentado.
- 7. Clique em **Ok** para encerrar o processamento.

### **ATUALIZAÇÕES DO COMPATIBILIZADOR**

- 1. Criação de **Campos** no arquivo **SX3 – Campos:**
	- Tabela **FNI – Índices de Calculo de Depreciação**

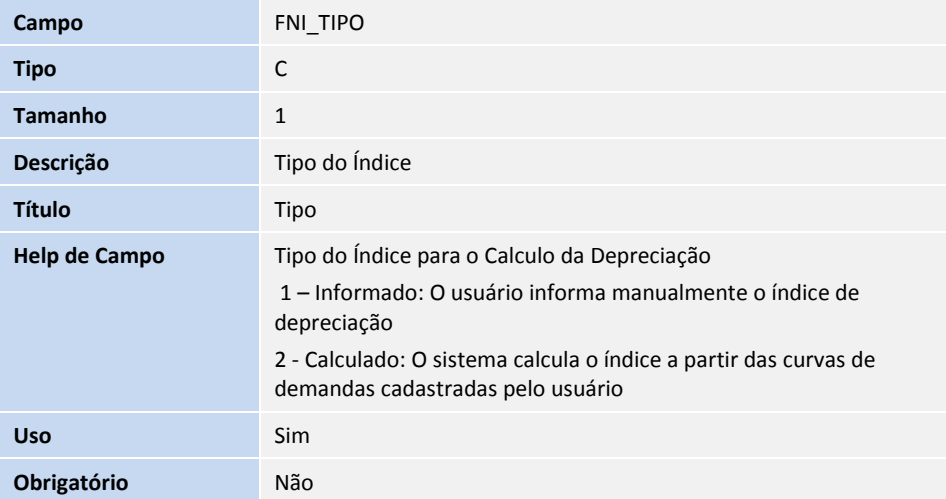

# **Boletim Técnico**

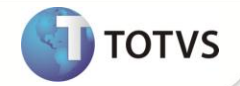

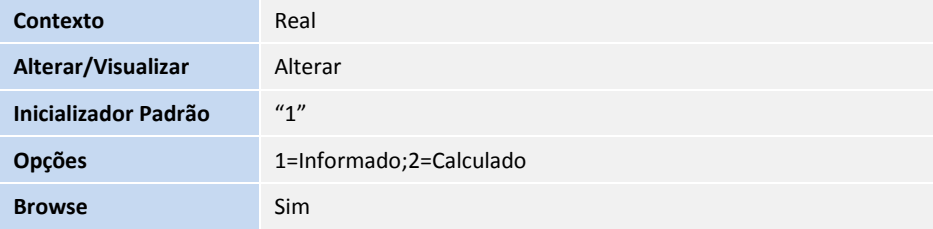

### Tabela **FNT - Taxas de índices de depreciação**

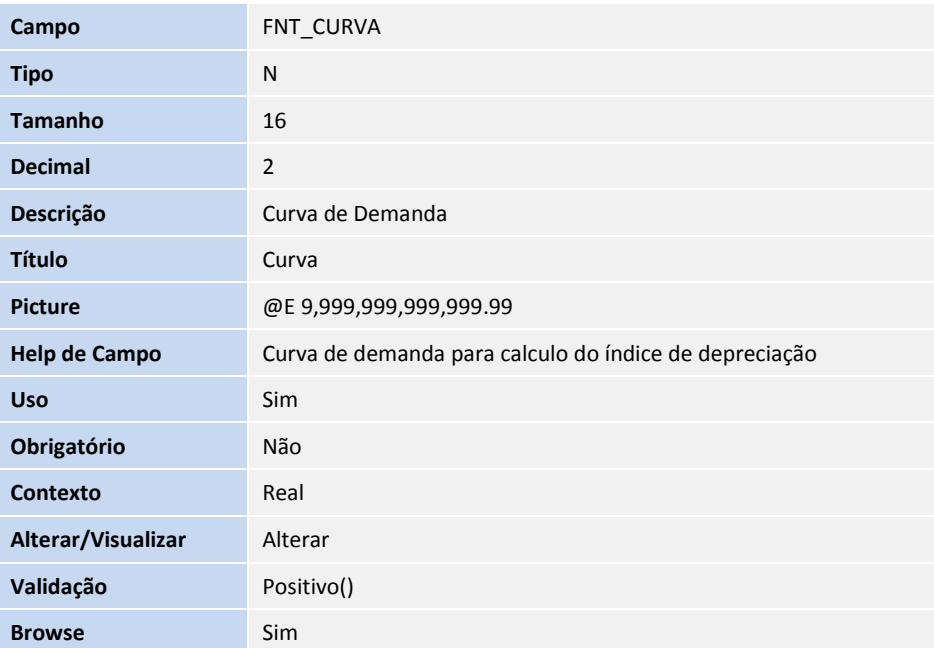

- 2. Alteração de **Campos** no arquivo **SX3 – Campos:**
	- Tabela FNT Taxas de índices de depreciação

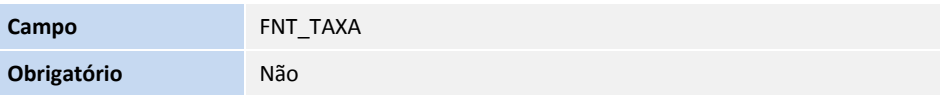

# Importante

O tamanho dos campos que possuem grupo podem variar conforme ambiente em uso.

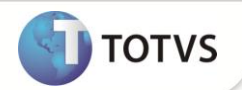

### **PROCEDIMENTOS PARA UTILIZAÇÃO**

- 1. No **módulo Ativo Fixo (SIGAATF)** acesse **Atualizações/Cadastros/Índices (ATFA005)**
- 2. Clique em **Incluir**
- 3. Selecione o índice de **Tipo=2-Calculado**.
- 4. Em **Atualizações/Cadastros/Atualização Índices (ATFA006)**
- 5. Cadastre uma curva para o Índice de Tipo 2 = Calculado. Não é possível cadastrar uma taxa para este tipo de índice somente uma curva.
- 6. Em **Atualizações/Cadastros/Ativos (ATFA010).**
- 7. Cadastre um ativo com método de depreciação **A** Por índice e com o índice de depreciação cadastrado anteriormente (de Tipo 2 – Calculado).

O Sistema apresenta a mensagem, indicando que o índice de Tipo=2 – Calculado não pode ser utilizado.

### **INFORMAÇÕES TÉCNICAS**

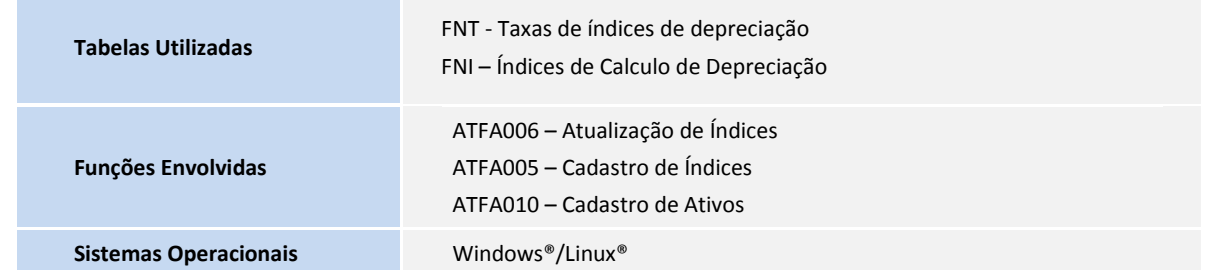